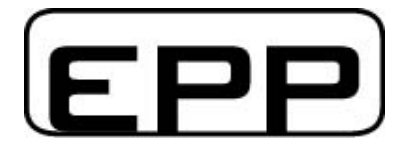

# **Single Modbus**

# **Software para comunicación con contador de energía KWH1C32 Modbus-RTU / RS485**

# **Características**

- Comunicación con hasta 255 contadores por puerto serie
- Comunicación Modbus-RTU / RS485
- Lectura de todos los parámetros (kWh, V, A, Hz, W, var, VA, cos-phi, kvarh)
- Permite cambiar /re-iniciar los contadores kWh y kvarh (protección mediante contraseña)
- Comunicación Modbus-RTU / RS485
- Para plataformas basadas en Windows

# **1) Iniciar el programa**

El programa no necesita ninguna instalación. Únicamente se debe ejecutar el fichero Modbus-Single.exe desde la carpeta en la cual lo haya guardado

# **2) Establecer comunicación**

Después de iniciar el programa se visualizará la pantalla inicial:

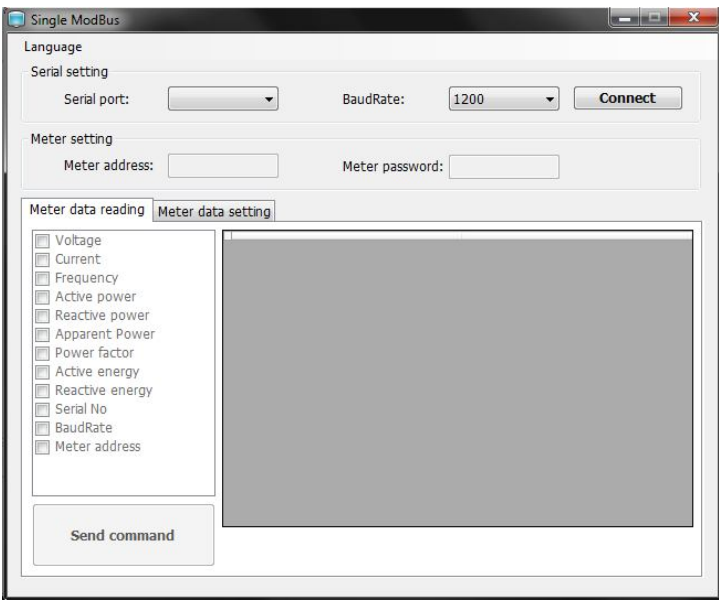

Una vez iniciado, se debe introducir los parámetros de comunicación:

- Serial Port (puerto serie): COM1 (u otro puerto al cual haya conectado la red de comunicación RS485)

- Baudrate: 9600

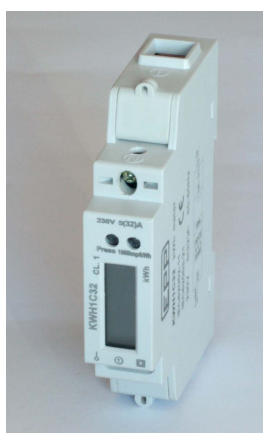

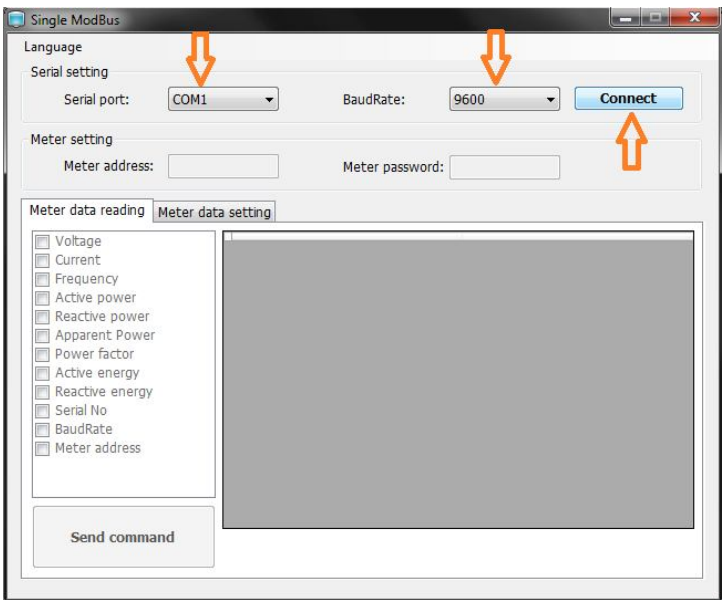

A continuación hacer click en el botón 'Connect'

## **3) Leer los parámetros**

Una vez establecida la comunicación, se podrá leer los parámetros del contador conectado.

**Importante:** Para la primera comunicación es importante conectar sólo 1 contador KWH1C32

En la ventana del programa, introduzca los siguientes parámetros:

- Meter address (nº de estación): 00
- Meter password (contraseña del contador): 00000000 (importante: 8 dígitos)
- También activar las casillas de los parámetros que desea leer

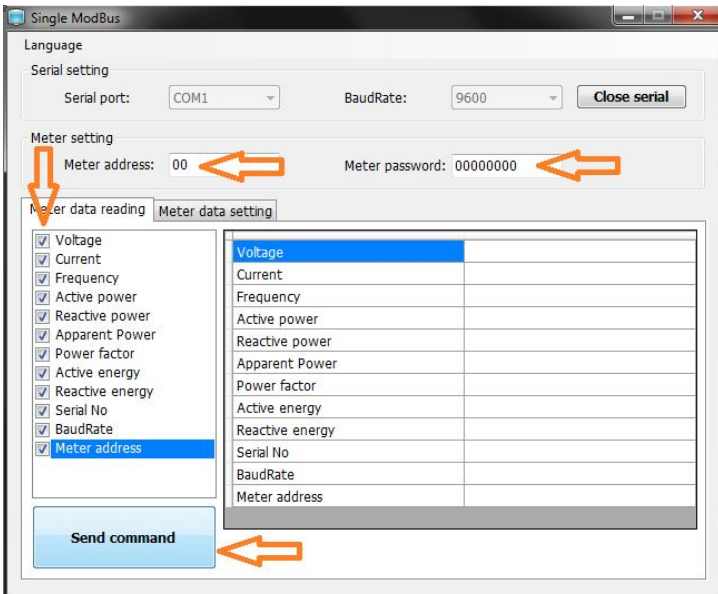

A continuación hacer click en 'Send command'. Se visualizarán los parámetros seleccionados:

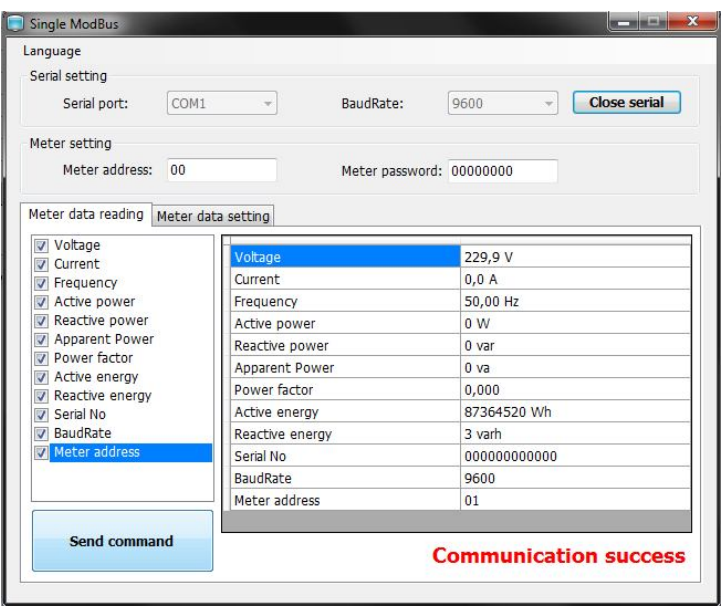

Nota: La energía se visualiza en Wh, la potencia en W. Para conocer el valor en kWh y en kW, se debe dividir el valor indicado por 1000. En el ejemplo: 87364520 Wh = 87364,520 kWh

## **4) Configurar el nº de estación del contador**

Cada dispositivo que comunica en RS485 tiene un nº de estación. Por defecto el contador KWH1C32 tiene nº de estación 01. El programa, utilizando el nº de estación 00, comunicará con cualquier contador conectado, independientemente de su nº de estación. Por esta razón, en caso de comunicar utilizando nº estación = 00, sólo se puede conectar 1 contador.

Para poder comunicar con varios contadores en la misma red RS485, cada contador debe tener un nº de estación diferente y único. El software permite cambiar el nº de estación del contador.

En la pestaña 'Meter data setting', hacer click en la casilla 'Meter Address' (nº de estación) e introducir en la casilla el número de estación deseado (por ejemplo 09). El nº de estación siempre debe ser de 2 dígitos.

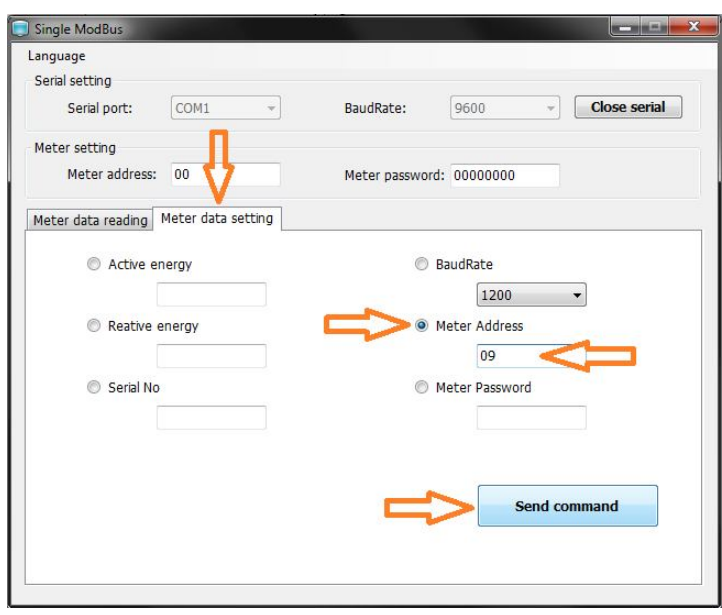

A continuación pulsar 'Send command'

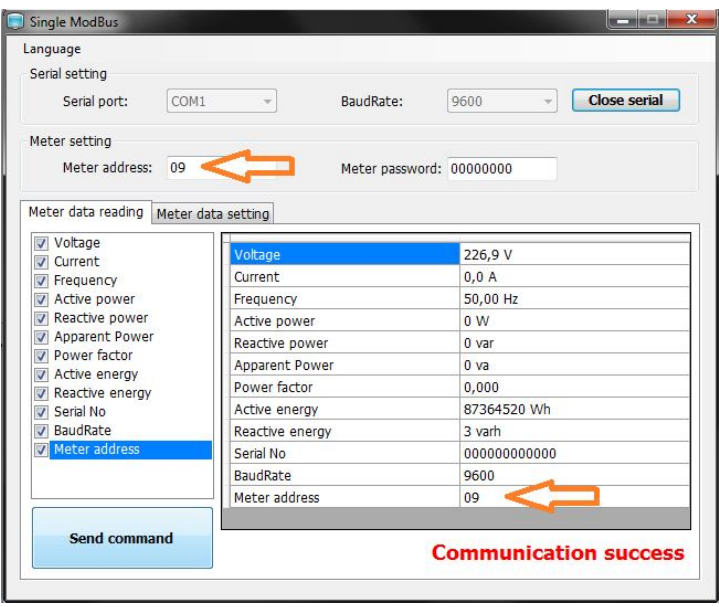

Ahora, volviendo a la pestaña 'Meter data reading' podemos introducir el nº de estación configurado (09 en el ejemplo). A continuación se pulsará 'Send command' para obtener los parámetros.

En este momento, sólo podemos comunicar con el contador utilizando el nº de estación configurado (09 en el ejemplo). Utilizando otro nº de estación, nos dará un error de comunicación (excepto utilizando el nº 00 que sirve para comunicar con cual nº de estación).

#### **Importante:**

Para configurar todos los contadores, se debe configurar el nº de estación de cada contador individualmente, conectando sólo el contador a configurar a la red RS485. Sólo cuando se haya asignado un nº de estación distinto a cada contador, estos se pueden conectar todos juntos a la misma red RS485.

Nota:

Se puede conectar hasta 255 contadores a la misma red RS485. Los nºs de estación son hexadecimales lo cual permite llegar a 255 utilizando 2 dígitos:

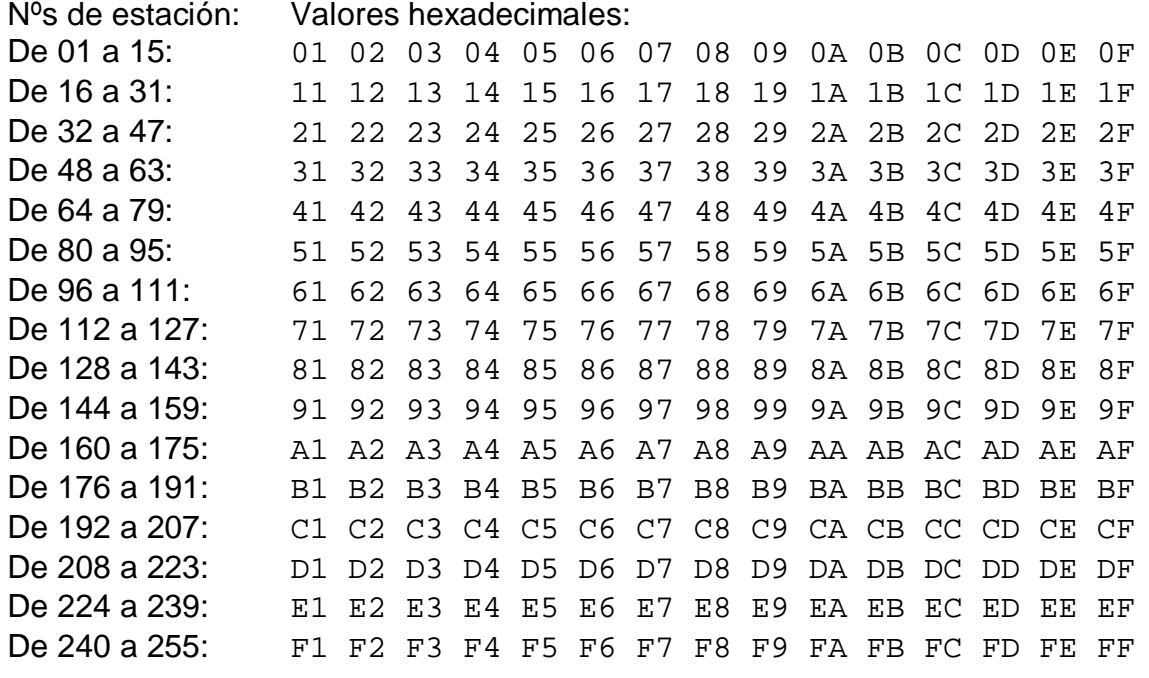

Una vez establecidos los nºs de estación de los contadores, y conectados ne la misma red RS485, se puede leer los parámetros de cada uno indicando el nº de estación correspondiente en la casilla 'Meter address' del programa y pulsando 'Send command'.

## **5) Configurar la contraseña del contador**

Se puede asignar una contraseña a cada contador, para proteger los datos de configuración y los valores de los contadores de energía contra modificación no autorizada. Por defecto la contraseña para modificar los datos del contador es 00000000. Mediante el programa se puede establecer una contraseña para cada contador.

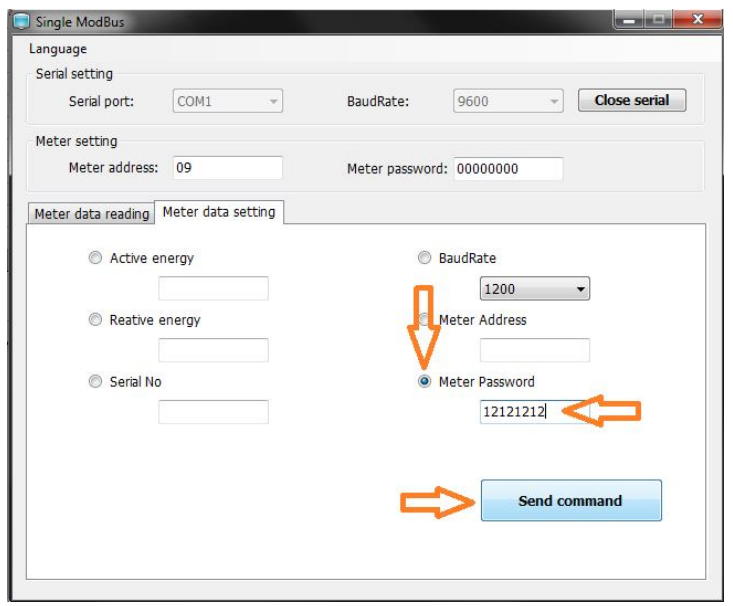

En la pestaña 'Meter data setting', hacer click en la casilla 'Meter Password' e indicar la nueva contraseña (8 digitos). A continuación hacer click en 'Send command'

Una vez establecida la contraseña. Siempre se debe indicar la contraseña asignada en la casilla 'Meter password' en la parte superior para poder modificar cualquier parámetro del contador. Notar que para leer los datos, no es necesario que la contraseña sea correcta.

## **5) Modificar o re-iniciar los contadores de energía**

El programa permite modificar los valores de los contadores de energía kWh y kvarh. Para modificar estos valores, hacer click en la pestaña 'Meter data setting' y hacer click en la casilla 'Active energy' (para modificar el contador kWh) o en la casilla 'Reactive energy' (para modificar el contador kvarh). A continuación entrar el nuevo valor deseado del contador (siempre utilizando 8 dígitos), por ejemplo 00000000.

Nota: La energía activa se visualiza en Wh, la energía reactiva en varh. Para convertir a los valores kWh y en kvarh, se debe dividir el valor indicado por 1000. En el ejemplo: 87364520 Wh = 87364,520 kWh

Es importante que se haya indicado la contraseña correcta en la casilla 'Meter password' arriba.

A continuación hacer click en 'Send command'.

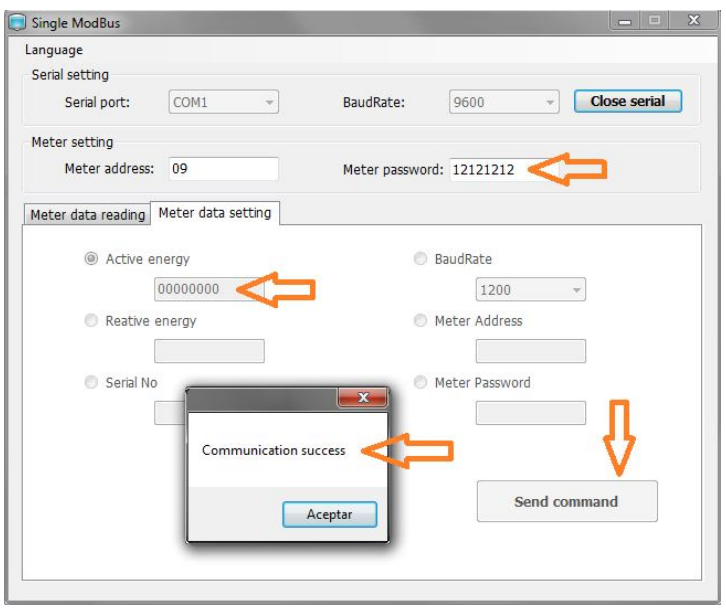

#### **6) Modificar u otros parámetros de los contadores**

El programa permite además modificar el nº de serie y el Baudrate (velocidad de comunicación) parámetros del contador, de la misma forma que anteriormente descrito. No obstante se recomiendo no cambiar estos parámetros.

#### **7) Esquema de conexión de la red de comunicación RS485**

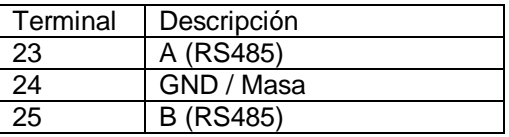

#### **Esquema de conexión red de comunicación (hasta 255 contadores):**

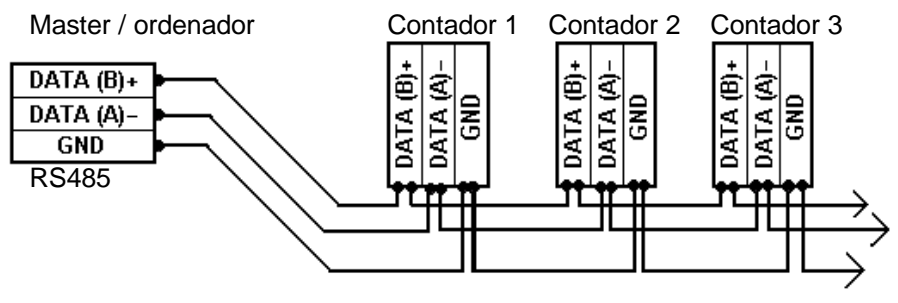

Máximo 500m, Se recomienda cable apantallado

#### **8) Protocolo de comunicación**

#### **Datos de la configuración RS485:**

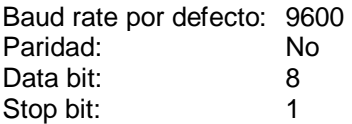

#### **Comandos (MODBUS):**

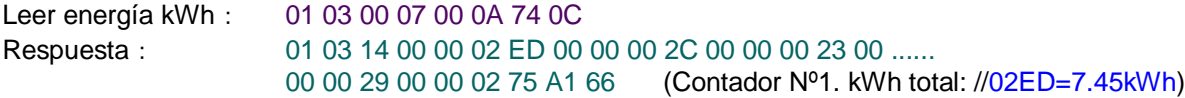

Leer nº estación 01 03 00 2B 00 01 F4 02

Direct Electro S.L. www.direct-electro.es tel.: 935806842 / fax: 935504102 comercial@direct-electro.es

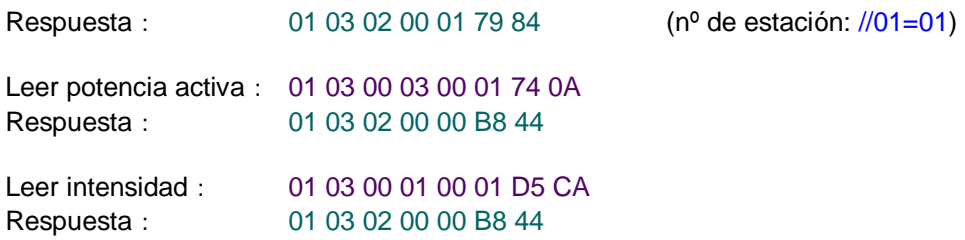